# ネットワーク構成図活用型 ネットワーク機器自動設定システムのための VLAN 自動設定機能の開発 Development of an automatic VLAN configuration function

# for a network device auto-configuration system utilizing network configuration diagrams.

 橋本 瞭† 井口 信和‡§ Ryo Hashimoto Nobukazu Iguchi

# 1.序論

ネットワークエンジニアの主たる業務の一つにネットワ ークの設計と構築がある[1]. ネットワークの設計では, 物理 構成図や論理構成図といったネットワーク構成図などの資 料を作成する. そして, 作成した資料を基にネットワーク機 器に施すべき設定を確認し, 発行するコマンドを準備する.

ネットワークの構築では, 設計時に作成した資料を基に ネットワーク機器同士を結線し, コマンドを発行すること でネットワークを構築する. これらの業務は手作業で実施 することが多く, 実際の作業現場では, 多数のネットワーク 機器にそれぞれ, 複数の設定コマンドを発行する必要があ るため, 誤った設定コマンドを発行するといった作業ミス が起き, ネットワーク障害の一因となるヒューマンエラー が発生する可能性がある. また, ヒューマンエラーを完全に 防ぐことは不可能であるといわれている[2]. このヒューマ ンエラーの防止策として, 作業の自動化が有効である[3]. こ れにより, 作業時間の短縮も可能となる.

そこで本研究では, ネットワーク構築の設定コマンド発 行時における作業ミスの防止と作業時間の短縮を図ること 目的に, ネットワーク構成図を活用したネットワーク機器 への自動設定を可能とするシステムを開発する. 本システ ムを用いることで, ネットワークエンジニアがネットワー クを構築する際の作業負担を軽減することが期待できる. 本稿では, 本システムがこれまでに実装が完了している 3つ 機能について説明し, この中のネットワーク構成図描画機 能と設定情報反映機能に対する拡張として, 本研究で実装 が完了した VLAN 自動設定機能を説明する.

#### 2.関連研究

ヒューマンエラーを防止する研究として, 長谷川らが開 発した, 作業手順書に基づいたネットワーク機器設定にお ける入力コマンドのダブルチェックを可能とする設定補助 システム[4]がある. このシステムは, ネットワークの設定変 更作業において, 一人目の作業者が, 入力したコマンドを二 人目の作業者が確認し, 発行を許可した場合にのみネット ワーク機器へ発行する. これに対して本システムは, ネット

†近畿大学大学院 総合理工学研究科, Graduate School of Science and Engineering, Kindai University ‡ 近畿大学 情報学部 情報学科, Department of Informatics, Faculty of Informatics, Kindai University § 近畿大学情報学研究所, Cyber Informatics Research Institute, Kindai University 図 1 システム構成

ワーク構築において自動で作成された設定情報を用いて, 対象のネットワーク機器への設定を自動化することにより, 入力コマンドを省き, 誤りを防止する.

ネットワーク構成図を描画して, 作業を自動化する研究 として, 小田らが開発した, コマンドの自動生成を可能とす るネットワーク構成図描画システムにおけるコマンド生成 機能の開発[5]がある. このシステムは, 設定コマンドの作成 における作業ミスの防止と作業時間の短縮が可能である. しかし, 自動生成される設定コマンドはテキスト形式で保 存され, 実際にネットワーク機器に発行する際は, 手作業で 行う必要がある. 本システムの設定情報反映機能は, この問 題を解消することが期待できる.

ネットワーク運用管理に使われる NETCONF と呼ばれる プロトコルを使用したネットワーク機器の操作に関連する 研究として, 飯島らの研究[6]がある. NETCONF と Java API を使用して開発された ON-APIは, ネットワーク管理アプリ ケーションの開発を可能にする. 実際に開発されたネット ワーク管理アプリケーションでは, ネットワーク上の機器 構成管理, 各ネットワーク機器のコンフィグレーション管 理や障害管理などを GUI 上で操作することが可能である. 本システムで NETCONF が実装されている設定情報反映機 能では, NETCONF を管理のために使用するのではなく, ネ ットワークを構築するために使用する.

## 3.研究内容

本システムの構成[を図](#page-0-0) 1 に示す. 本システムは, タブレッ トと管理サーバ, 設定対象のネットワーク機器から構成さ

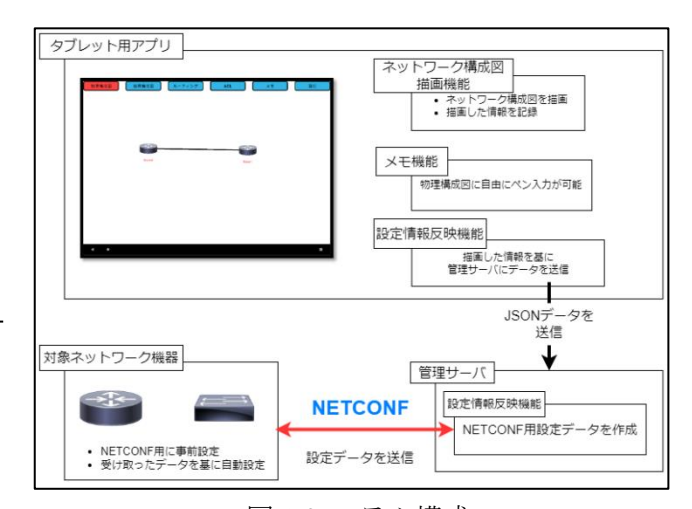

<span id="page-0-0"></span>

れる. タブレットは開発した Android アプリを操作するため に利用する. タブレット用 Android アプリはネットワーク構 成図描画機能, メモ機能, 設定情報反映機能が搭載されてい る. これらの機能はタッチとスワイプで操作する. 管理サー バはタブレットと HTTP 通信して, 設定情報が書かれた JSON データを受け取り, 保存する. 次に, 管理サーバは 対象 のネットワーク機器に NETCONF 用に加工された XML 形 式の設定データを送信する. 受け取ったネットワーク機器 は自動で, 自身の設定データを編集し, 設定する.

#### 3.1 NETCONF

NETCONF は, IETF (Internet Engineering Task Force) によっ て標準化されている, ネットワーク機器を制御するための プロトコルである. NETCONF は設定項目の操作手順を標準 化しており, ネットワーク機器と管理サーバの両方が NETCONF を実装することにより, 互いの疎通が成立するこ とになる. そのため, あらかじめネットワークを構築する時 は, 事前にネットワーク機器にNETCONFを対応させるよう に設定する必要がある.

#### 3.2 タブレット用アプリケーション画面

タブレット用アプリケーションの画面を図 2 に示す. ネ ットワーク構成図切り替えタブ, メモボタン, 設定情報発 行ボタン, ネットワーク構成図描画部の 4 つからなる. こ れらを用いて, 構築したいネットワーク構成図を描画し, 設定情報を入力する.

#### 3.3 ネットワーク構成図描画機能

ネットワーク構成図描画機能では, ネットワーク構成図 切り替えタブに含まれる物理構成図, 論理構成図, ルーテ ィング, アクセス制御リスト(Access Control List:以下, ACL)の 4 つのボタンを目的に応じて使い分ける. なお, 物 理構成図で描画した後は, どの順番からでも利用すること ができ, 後に機器を追加し, 設定情報を変更することも可 能である.

#### 3.3.1 物理構成図

物理構成図では, ネットワーク構成図描画部に直接タッ チして, ネットワーク機器を配置する. 機器の配置と変更 の流れを図 3 に示す. 何も置かれていない部分をタッチす ると, はじめにルータが配置される. 続けて同じ機器をタ ッチするとスイッチ, ホストと順に変更される. 配置後は, 機器同士をスワイプすることでケーブルを結線することが 可能である. ケーブルの削除は交差するようにスワイプす ると削除する.

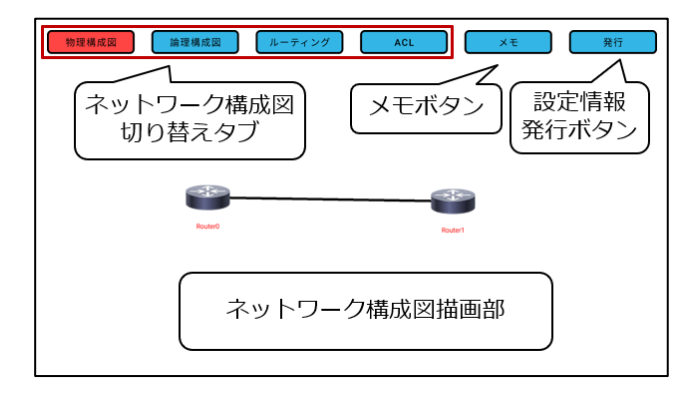

図2タブレット用アプリケーション画面

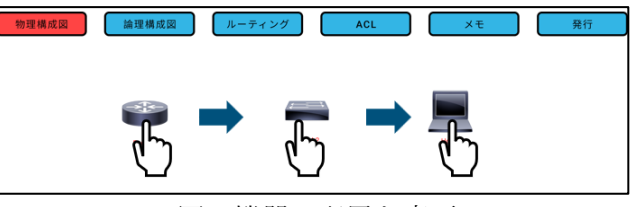

図 3 機器の配置と変更

#### 3.3.2 論理構成図

論理構成図では, 物理構成図で配置したルータとスイッ チに対して IP アドレスや VLAN, ホスト名, コンソールパ スワードなどの基本的な情報を入力する際に利用する. ア プリケーション画面の上部にある論理構成図ボタンをタッ チし, 配置したネットワーク機器をタッチすると, ホスト 名やバナーメッセージなどを入力する画面に遷移する. ま た, 結線されたケーブルに対してタッチすると, 接続した ルータとスイッチに応じて IP アドレスや VLAN の情報を入 力する画面に遷移する.

#### 3.3.3 ルーティング

ルーティングでは, ルーティングプロトコルを設定する ために使用する. 設定方法として, まず, 設定したいルー タを円で囲むように描画し, 円をタッチするとプロトコル を選択する画面に遷移する. ルーティングプロトコルは, RIP と OSPF が選択可能で, チェックボックスで選択する. 最後に, OK ボタンをタッチし,元の画面に遷移することで, ルーティングプロトコルの設定が完了する.

#### 3.3.4 ACL

ACL では, ルータを通過するパケットに対して通過を許 可, または拒否する情報を設定するために使用する. ACL の設定方法は以下の通りである. タブレット用アプリケー ション上で, ケーブルで接続されたルータに対して, ケー ブルに沿うように画面をスワイプすると矢印が表示する. 矢印はスワイプした方向に合わせて, インバウンドとアウ トバウンドの2種類を表示する. 矢印をタッチすると, 任 意のアドレスに対して許可, または拒否を入力する画面に 遷移する. 遷移後の画面では, はじめに, 設定したいアク セスリストの番号を指定する. 次に, パケットを許可, ま たは拒否するのかを指定するためにプルダウンから選択す る. 最後に, 具体的なパケット情報として, IP アドレスと ワイルドカードマスクを指定する. ワイルドカードマスク とは, 指定した IP アドレスのどの部分を読み取る必要があ るのかを指定するための情報である. ここまでの手順で一 つの制御情報を設定する. 複数の制御情報を設定したい場 合は, 再びアクセスリストの番号を指定して, 同様の手順 を繰り返す. 全ての入力を終えたら, OK ボタンをタッチし, 元の画面に遷移する. 以上の操作で ACL を設定する.

#### 3.4 メモ機能

メモ機能では、ネットワーク構成図描画部で描画した物 理構成図に対してペン入力でメモを残す機能である. 入力 例を図 4 に示す. 上部のメモボタンをタッチし, ネットワ ーク構成図描画部をなぞることで, 線を描画する. 細かな 指示や現場での気づきなどを, メモとして残すことを想定 している. メモした内容はタブレットのスクリーンショッ トで保存して, 複数のメモを残すために活用する.

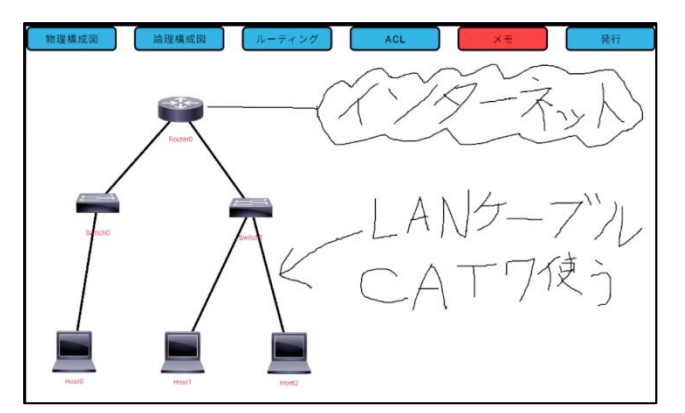

図 4 メモ機能の入力例

#### 3.5 設定情報反映機能

設定情報反映機能は, タブレット用アプリケーションで 描画されたネットワーク構成図や設定情報を基に, 対象の 構築済みネットワーク機器に自動で設定する機能である. 発行ボタンを押すことで, 機能が作動し, タブレットは管 理サーバに対して設定情報が入力されたJSON形式のデータ を送信する. 次に, 管理サーバがデータを受け取り, その データを基に NETCONF 用の XML 形式の設定データを作成す る. 最後に NETCONF 用のポート番号である 830 番を使用し て, ネットワーク機器と疎通を成立し, 受け取った機器は 設定項目を定義したタグごとにあるパラメータを用いて, 自動で設定する. 利用者はボタンを押すだけで完結し, 裏 側の処理を意識せずに, 遠隔でネットワーク機器を設定す ることを想定している.

管理サーバ側は Python で実装しており, NETCONF 用のラ イブラリである, ncclient を使用している. これにより, 開発者はプロトコルの細かな仕様を気にせずアプリケーシ ョンの開発に集中することが可能となる. 現在, ネットワ ークベンダーの Cisco 社がサポートしているソフトウェア IOS-XE を搭載したルータとスイッチに対してホスト名やバ ナー名といった基本情報, IP アドレス, VLAN などの自動設 定が可能である.

#### 3.6 VLAN 自動設定機能

本研究で実装した VLAN 自動設定機能は, 本システムのネ ットワーク構成図描画機能と設定情報反映機能に対する拡 張機能である. この機能の利用方法は以下の通りである. まずシステム利用者はネットワーク構成図描画機能を用い て, 必要な数のスイッチを物理構成図で配置する. VLAN を

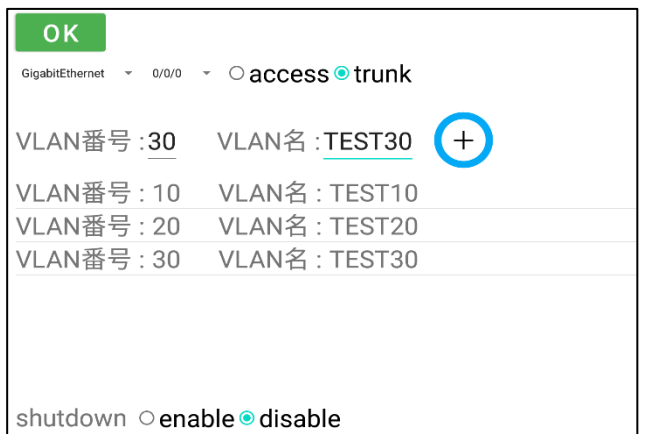

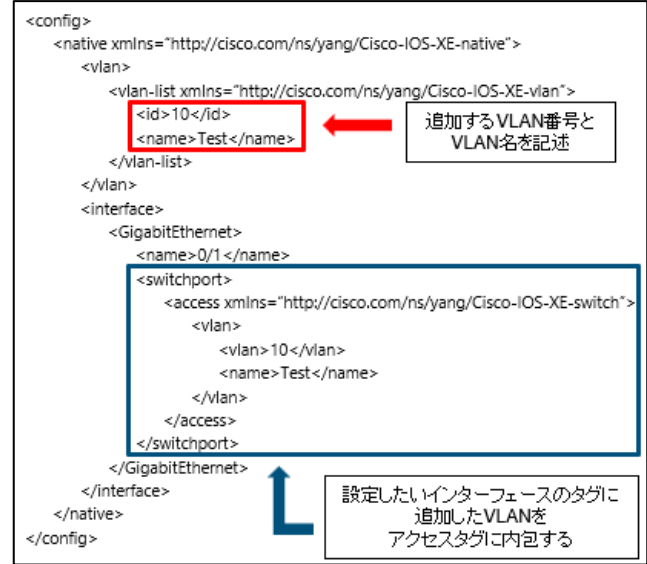

#### 図 6 VLAN 設定用 NETCONF データ例

設定するにはケーブルで結線された情報が必要なので, 配 置したスイッチと結線するための機器を, ルータ, スイッ チ, またはホストから選択し,配置する. 機器同士の結線 が完了後, アプリケーション画面上部にある論理構成図ボ タンをタッチし, 結線したケーブルをタッチする. ケーブ ルをタッチした際の動作は結線された機器の種類に応じて 異なる. スイッチの場合, VLAN 情報を入力する画面に遷移 する.

VLAN情報を入力する画面を図5に示す. 入力手順として, まずOKボタンの下にあるプルダウンから設定したいインタ ーフェースを選択する. 次に, 選択したインターフェース に対してアクセスポート, またはトランクポートをラジオ ボタンで選択する. そして, 作成したい VLAN の番号と名前 を入力する. 入力を終えたら隣のプラスボタンをタッチす ると, 下のリストに VLAN が追加される. 最後に一番下の shutdown の項目で, disable を選択することでインターフ ェースが有効の状態になる. 全ての入力を終えたら OK ボタ ンをタッチし, 元の構成図の画面に戻る. ここまでが VLAN 情報の入力手順となる.

VLAN 情報以外のホスト名や設定用 IP アドレスなどの必 要な入力を終えたら, 発行ボタンをタッチして, 設定情報 反映機能を動作させる. この機能により設定情報を管理サ ーバに送信し,サーバ側で NETCONF 用データを作成する.

VLAN を自動設定する際に作成する NETCONF 用データの例 を図 6 に示す. この例では VLAN 番号を 10, VLAN 名を Test として, 赤枠と青枠それぞれに定義されたタグで囲み, パ ラメータを記述している. 管理サーバはタブレットから送 られる設定情報の内容に応じて図6のような設定データを, その都度作成する. NETCONF 用設定データを受け取ったス イッチは VLAN のパラメータに従って自動的に設定する. 以 上の操作で VLAN の自動設定が完了する.

# 4.実験

二つの実験を予定している. 一つ目は, 描画した通りのネ ットワークが実機でも動作するかを確認する動作評価実験 であり, 検証用のネットワークを本システムで描画し, 実機 でもネットワーク機器を結線, 構築する. その後, 設定情報 反映機能でネットワーク機器に反映させて, 実際に動作す 図 5 論理構成図での VLAN 情報入力画面 るかを Ping などを用いて確認する予定である. 二つ目は, 本

システムが作業時間に与える影響を確認する利用評価実験 であり, 被験者には本システムを利用した場合と利用しな い場合でネットワーク構成図を描画し, 実機のネットワー ク機器を構築してもらう. そして, ここまでの作業時間を計 測し, 比較する予定である. 対象とする被験者は, シスコネ ットワーキングアカデミーを受講した大学生と大学院生と する.

# 5.結論

本研究では, ネットワーク構築の設定コマンド発行にお ける, 作業ミスの防止と作業時間の短縮を図ることを目的 に, ネットワーク構成図を活用したネットワーク機器への 自動設定を可能とする機能を開発した. 本システムを使用 することで, ネットワークエンジニアがネットワークを構 築する際の作業負担を軽減することが期待できる.

今後の予定として, 複数のネットワーク構成図を保存可 能なネットワーク構成図保存機能の追加を検討している.

### 参考文献

- [1] シスコシステムズ合同会社テクニカルアシスタンス センター:改訂 2 版ネットワークエンジニアの教科書, シーアンドアール研究所(2019)
- [2] 村田厚生. ヒューマン・エラー学の視点―想定外の 罠から脱却するために. 現代書館, (2012).
- [3] 総務省:平成 29 年8 月に発生した大規模なインターネ ット接続 障 害 に 関 す る 検 証 報 告, 入 手 先 <http://www.soumu.go.jp/main\_content/000523153. pdf>, (参照 2023-6-19).
- [4] 長谷川太一, 井口信和: 作業手順書に基づいたネッ トワーク機器設定における入力コマンドのダブルチ ェックを可能とする設定補助システム, インターネ ットと運用技術シンポジウム論文集, Vol. 2017, pp. 33-39 (2017).
- [5] 小田英雄,井口信和:コマンドの自動生成を可能と するネットワーク構成図描画システムにおけるコマ ンド生成機能の開発,2020 年度 情報処理学会関西支 部 支部大会 講演論文集,Vol.2020 (2020).
- [6] 飯島智之, 新善文, 木村浩康, 木谷誠. ON-API(Open Networking-Application Programming Interface)と ON-API を用いたネットワーク管理アプリケーション の開発. 情報処理学会論文誌, Vol. 49, No. 3, pp. 1052–1060 (2008).